## Go to the Employee Self Service website

https://mercercountyschoolsky.munisselfservice.com/

### STEP 2

## Click on Log In

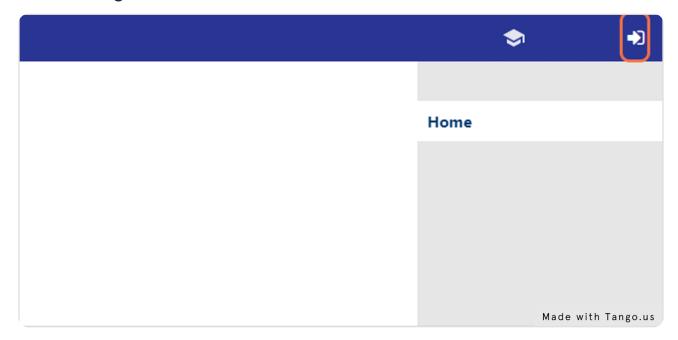

#### STEP 3

Username is the first initial of your first name, your last name, and the last four digits of your social security number.

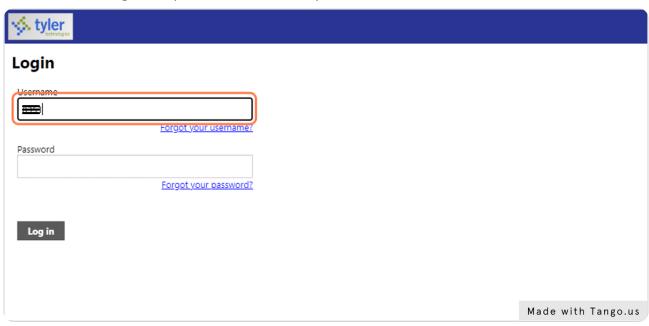

#### STEP 4

### Type password

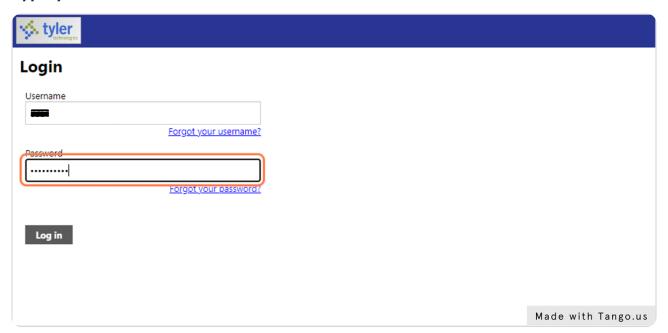

The password for your first time logging in will also be the first initial of your first name, your last name, and the last four digits of your social security number. You will be prompted to change it at the initial login.

# Click on Log in

|          | Forgot your username? |                    |
|----------|-----------------------|--------------------|
| Password |                       |                    |
| •••••    |                       |                    |
|          | Forgot your password? |                    |
|          |                       |                    |
| Log in   |                       |                    |
|          |                       |                    |
|          |                       |                    |
|          |                       |                    |
|          |                       | Made with Tango.us |

### STEP 6

# Click on Pay/Tax Information

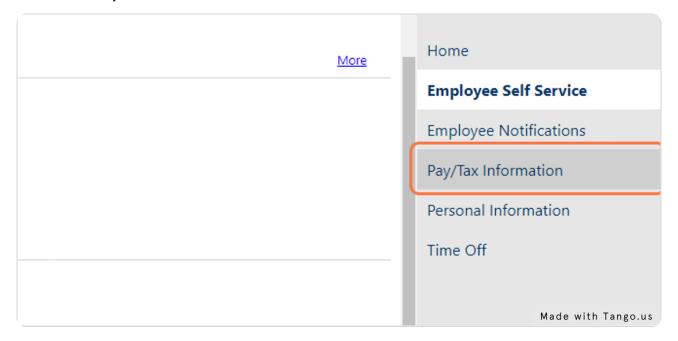

STEP 7

Click on Details to view the pay information for that particular payroll.

|        |                  | Home                      |
|--------|------------------|---------------------------|
| ss Pay | Net Pay          | Employee                  |
| 932.66 | Details Details  | Employee                  |
| 745.72 | <u>Details</u>   | Pay/Tax Ir                |
| 745.72 | S <u>Details</u> | YTD Info                  |
| 745.72 | <u>Details</u>   | 1101111                   |
| 745.72 | \$               | W-2<br>Made with Tango.us |

STEP 8

Click on View paycheck image to view a pdf of your paystub.

| View paycheck image |                    |
|---------------------|--------------------|
|                     |                    |
|                     |                    |
|                     |                    |
|                     |                    |
|                     | Made with Tango.us |

STEP 9

## To view your W-2, click on W-2.

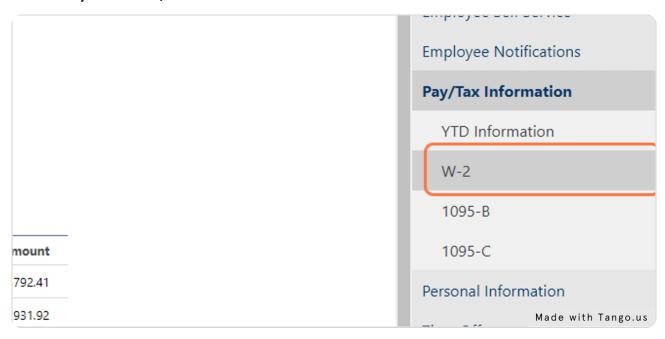

#### STEP 10

### Click on View W-2 image

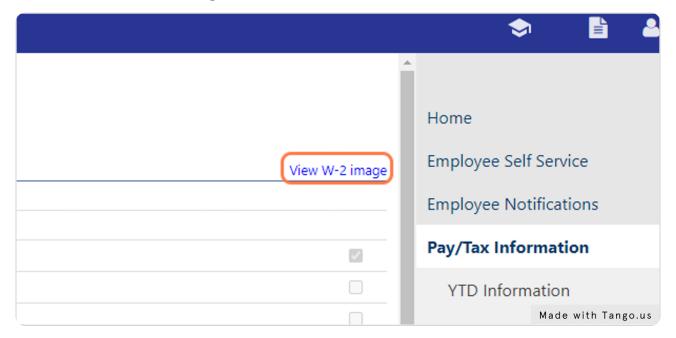